4. 取引状況照会をするには

 ログインした利用者が利用可能な口座の取引状況を照会する手順は次の通りです。 なお、振込データ編集・取消、各種帳票印刷、返還データのダウンロード(外部ファイ ル登録の口座振替データのみ)も可能とします。

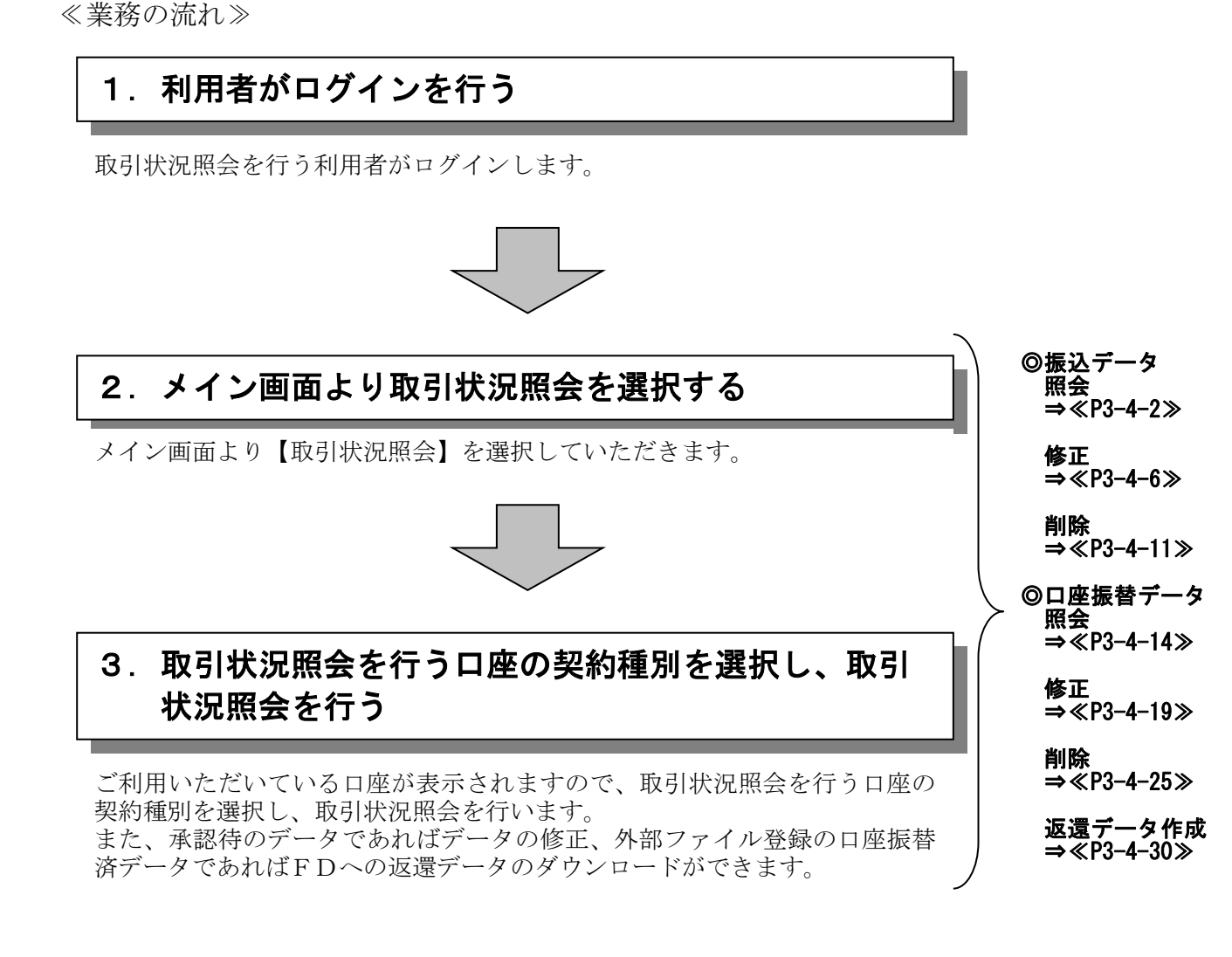

#### (1)振込データ照会

≪詳細手順≫

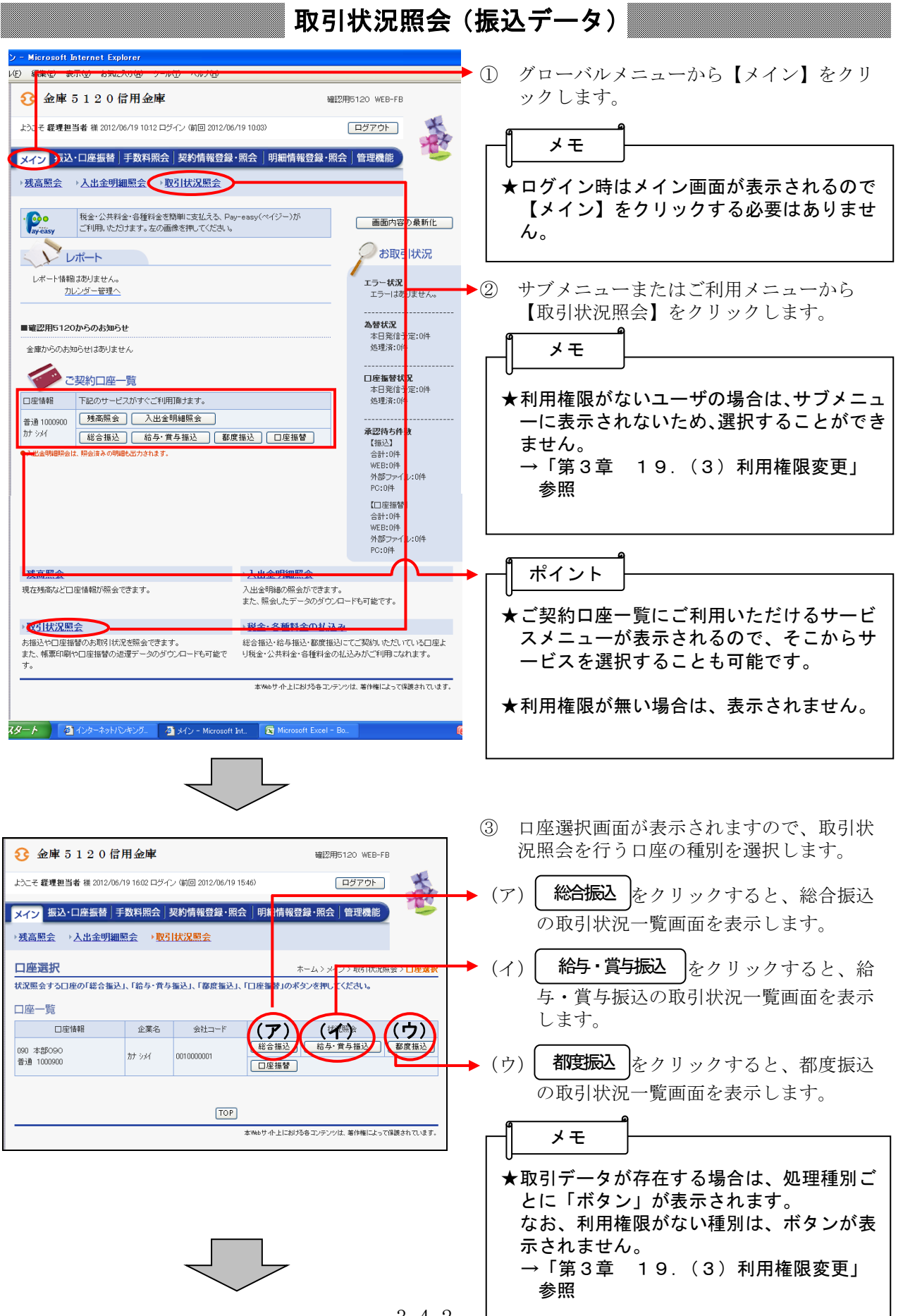

 $3 - 4 - 2$ 

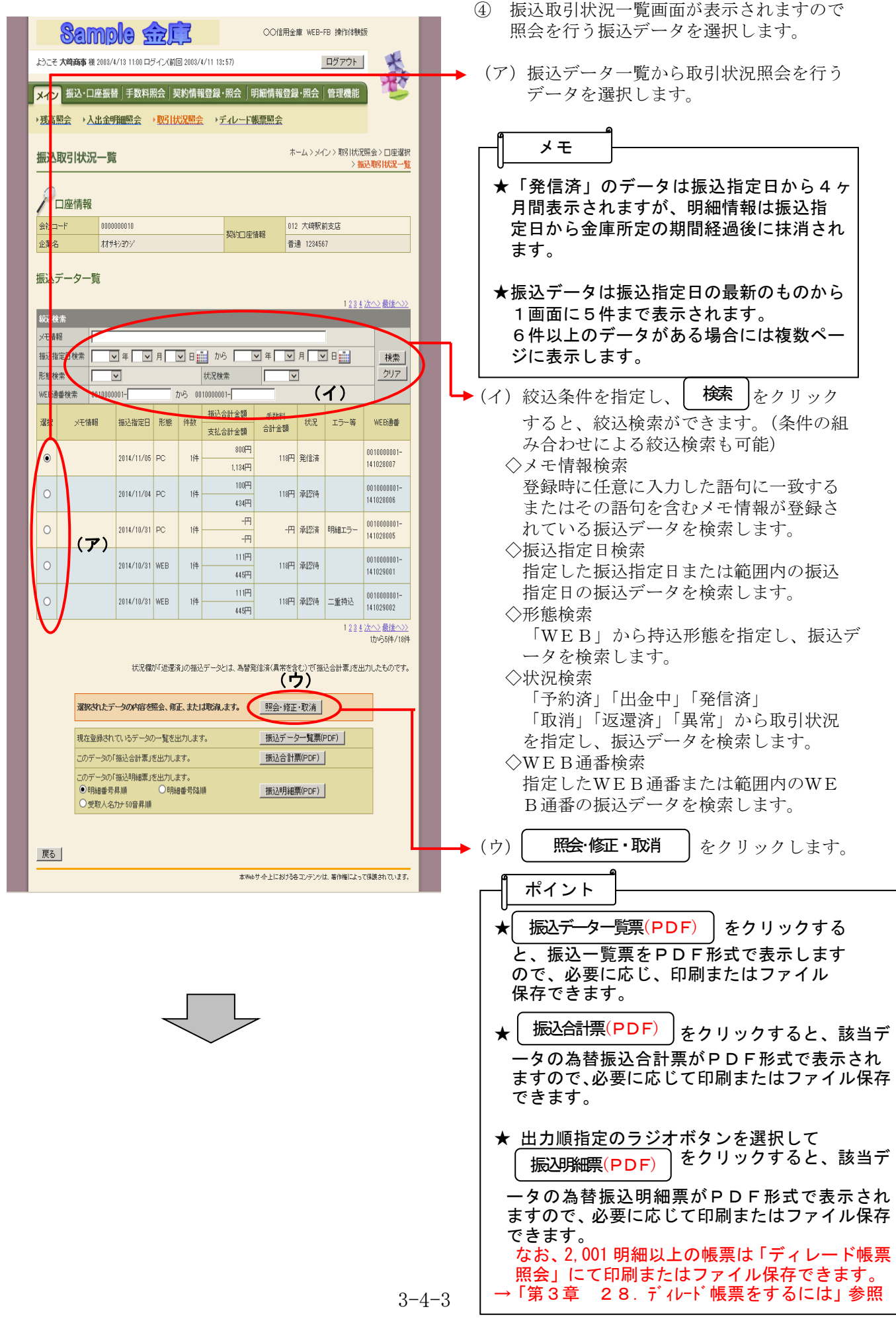

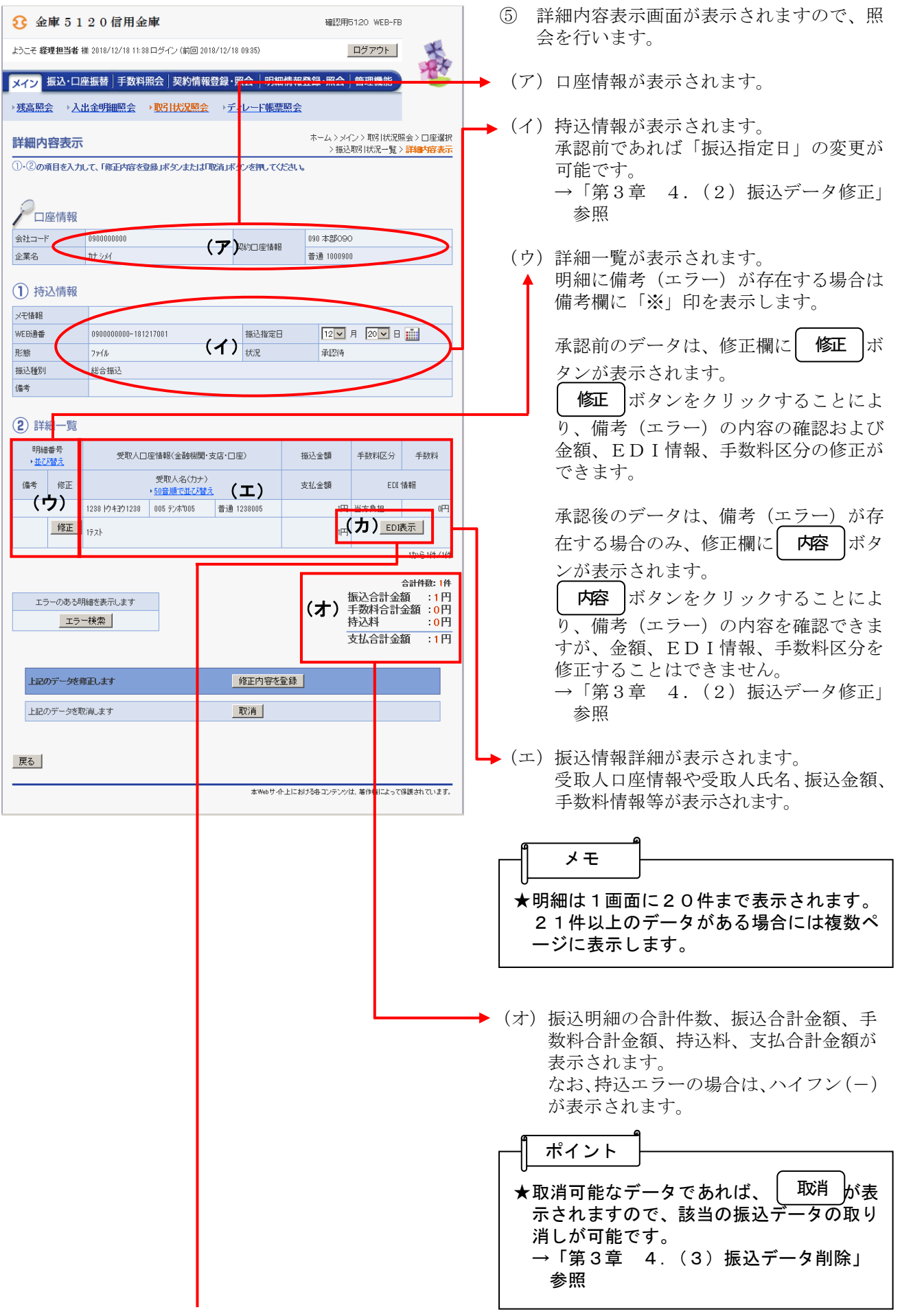

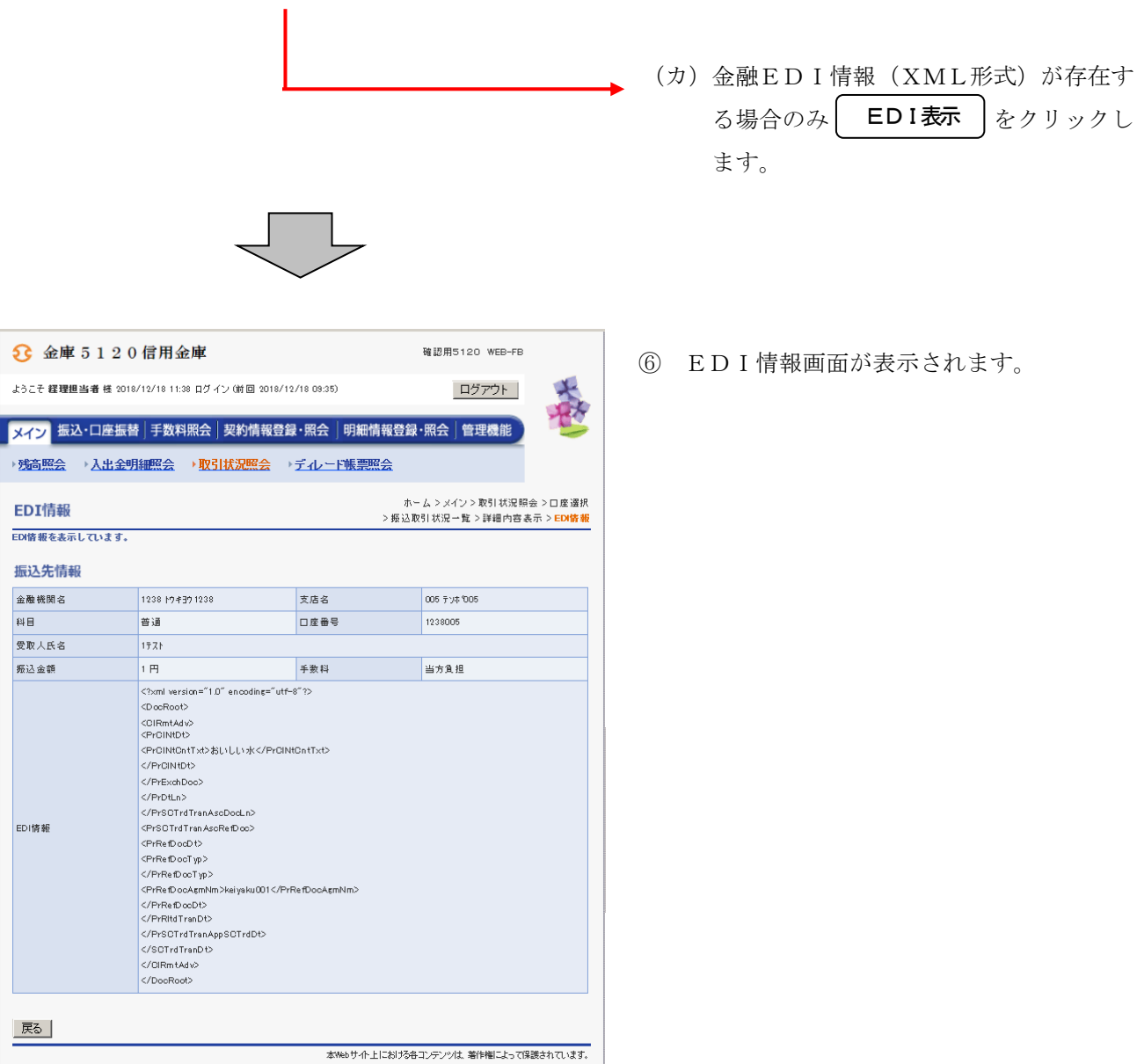

## (2)振込データ修正

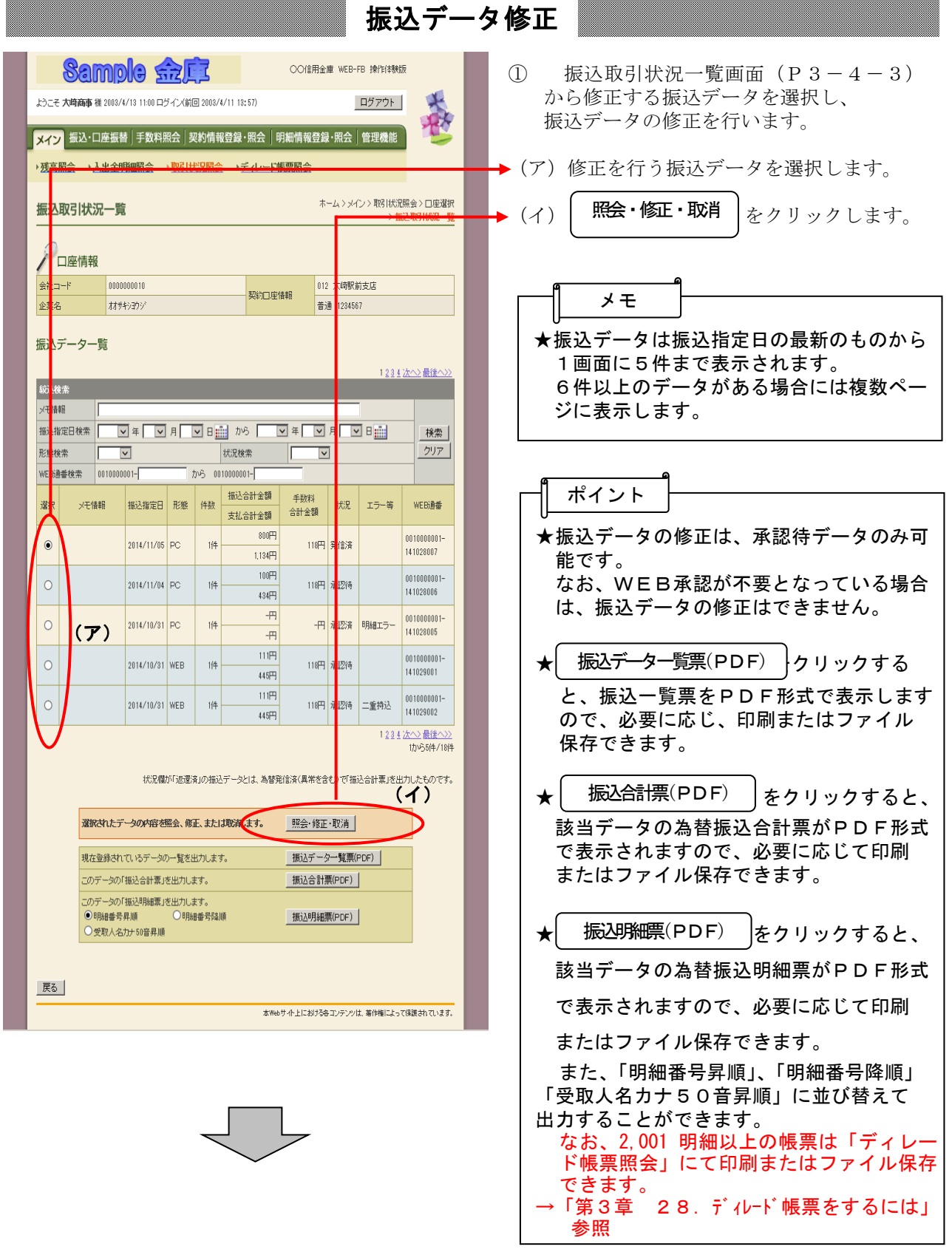

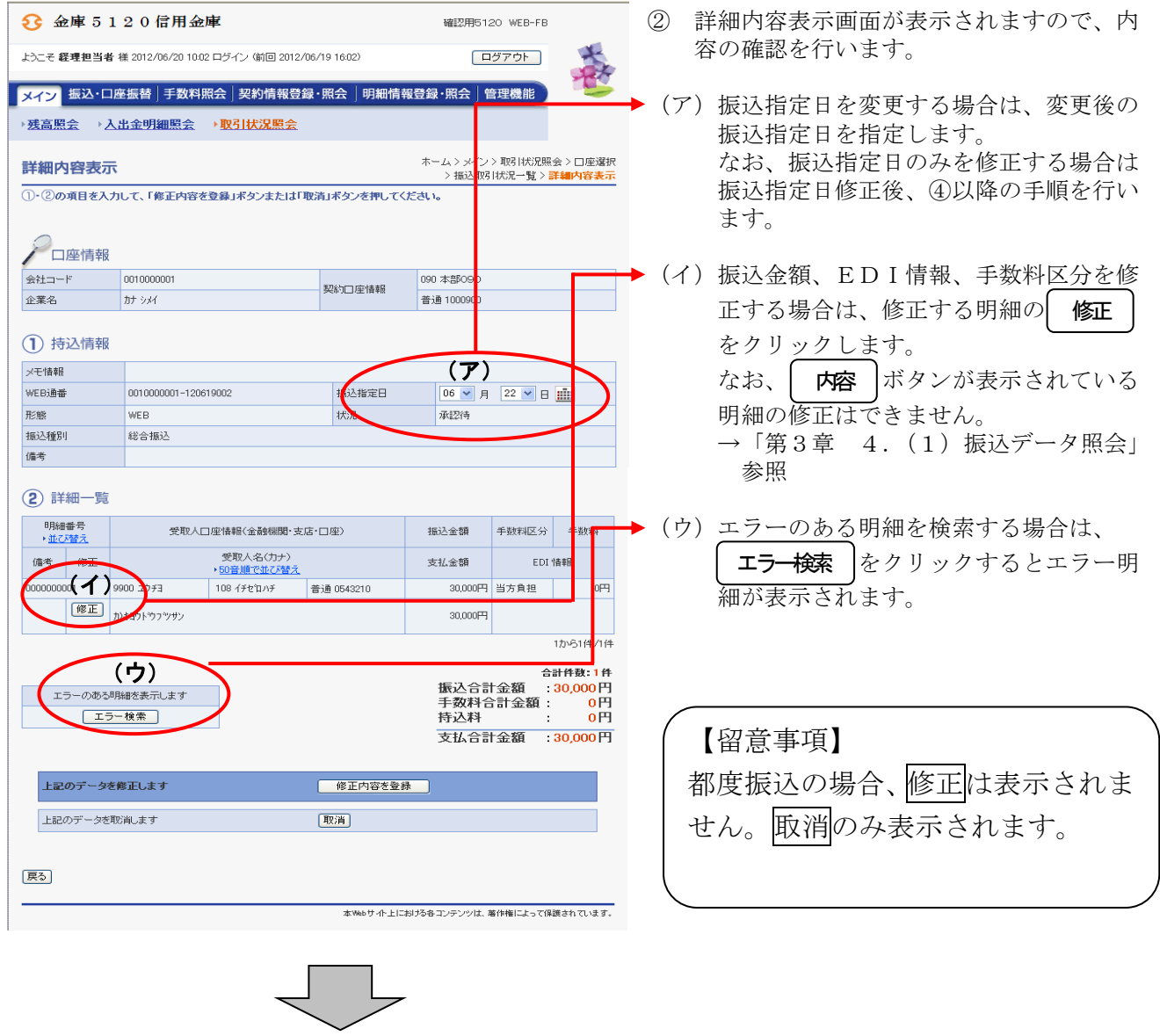

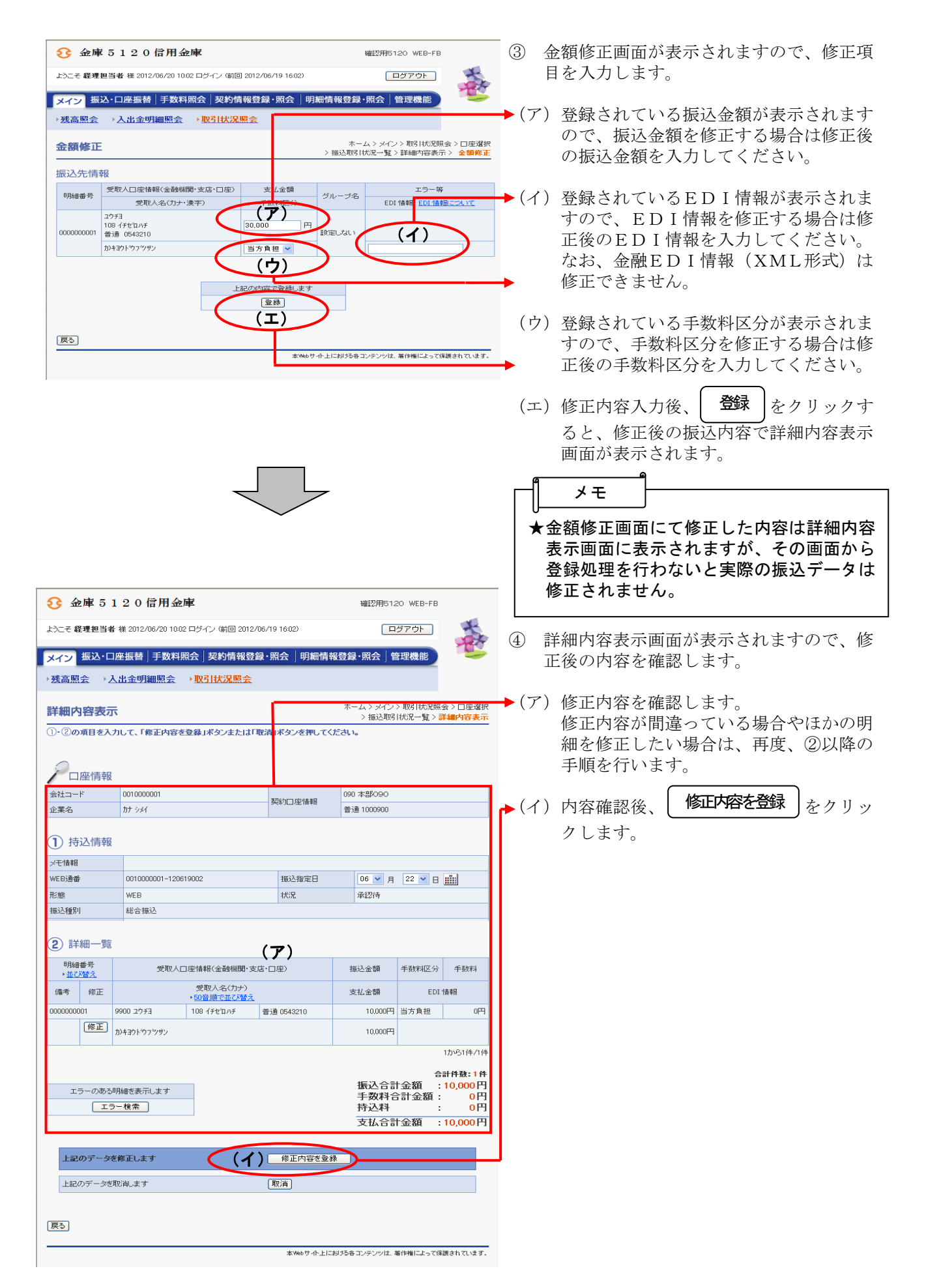

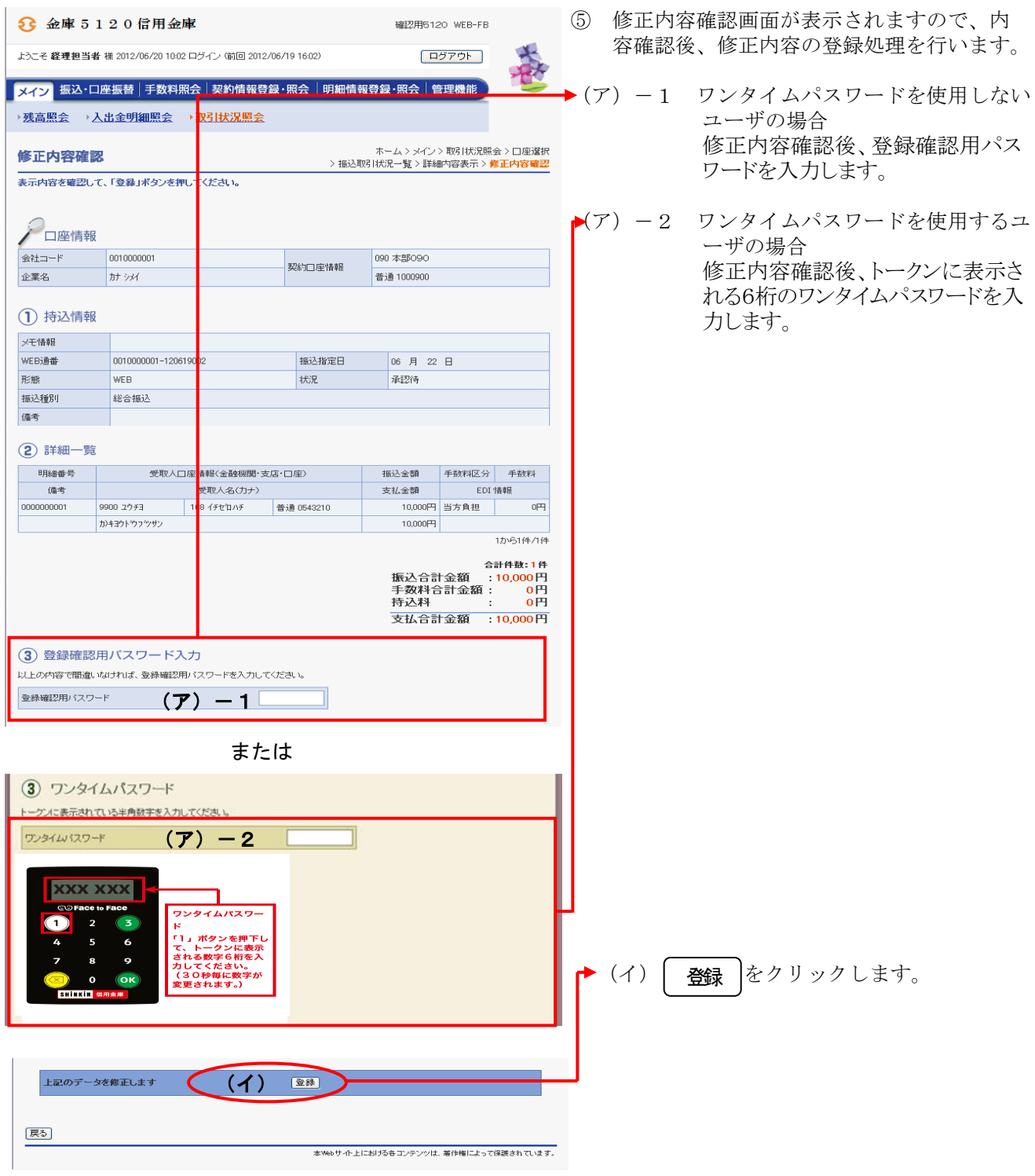

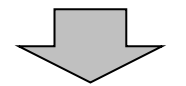

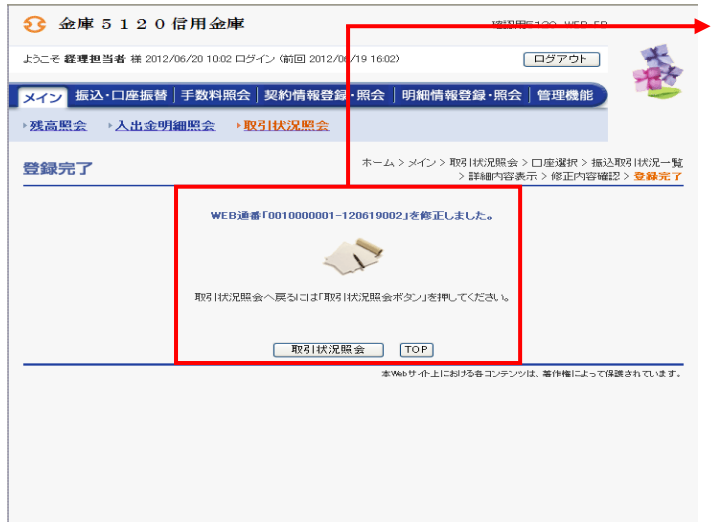

⑥ 登録確認画面が表示され、修正処理が完了 します。

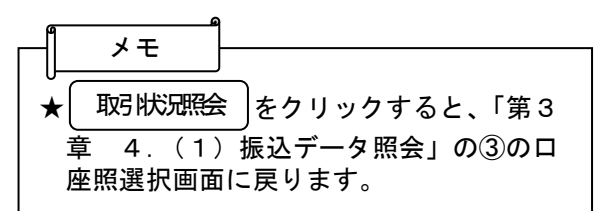

### (3) 振込データ削除

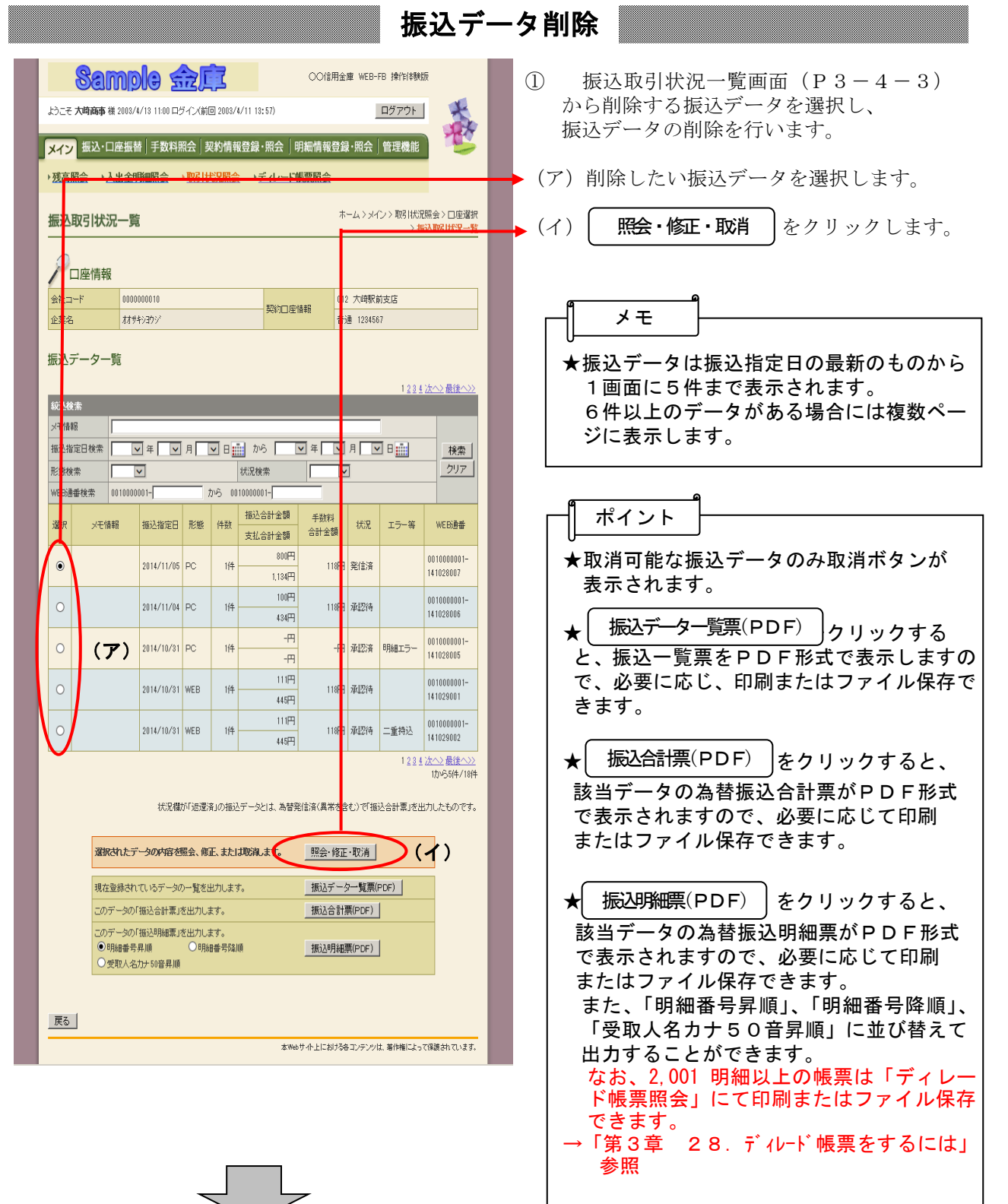

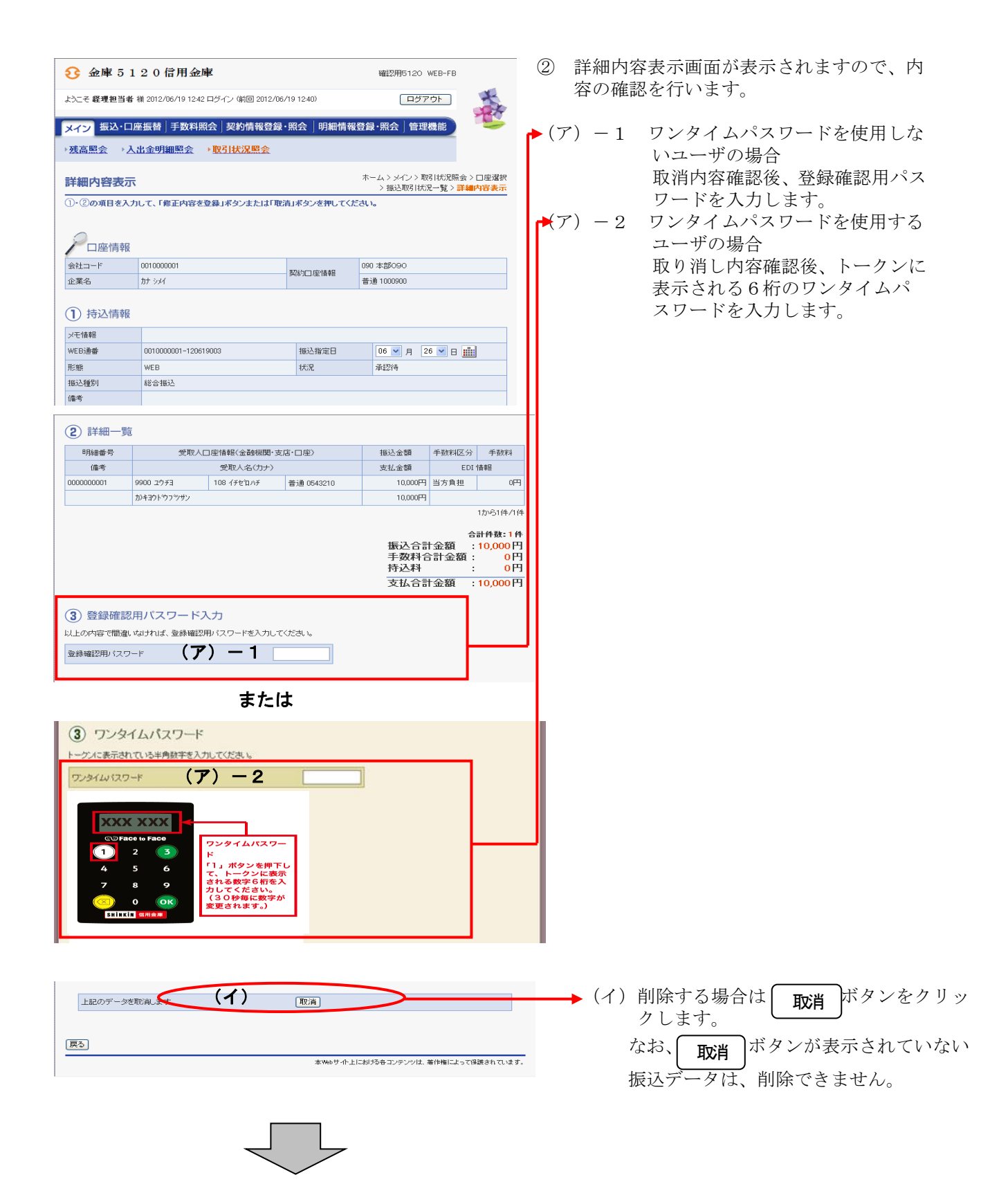

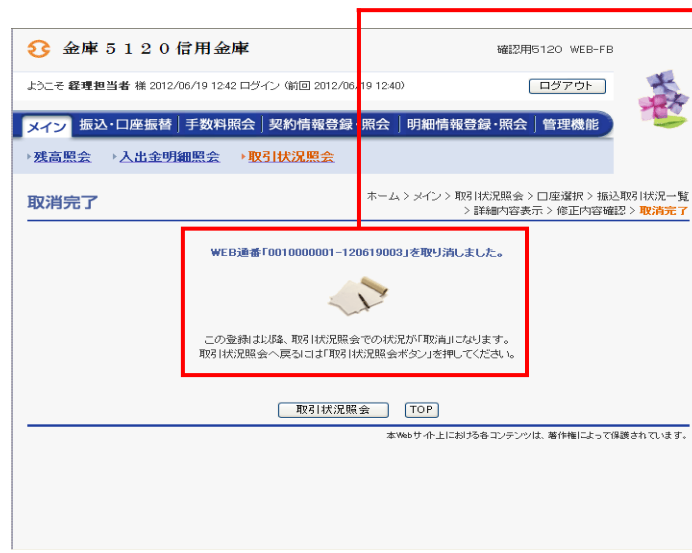

→4 取消完了画面が表示され、削除処理が完了 します。

★| 取引状況照会 |をクリックすると、「第3 章 4.(1)振込データ照会」の③の口 座選択画面に戻ります。 メモ

#### (4)口座振替データ照会

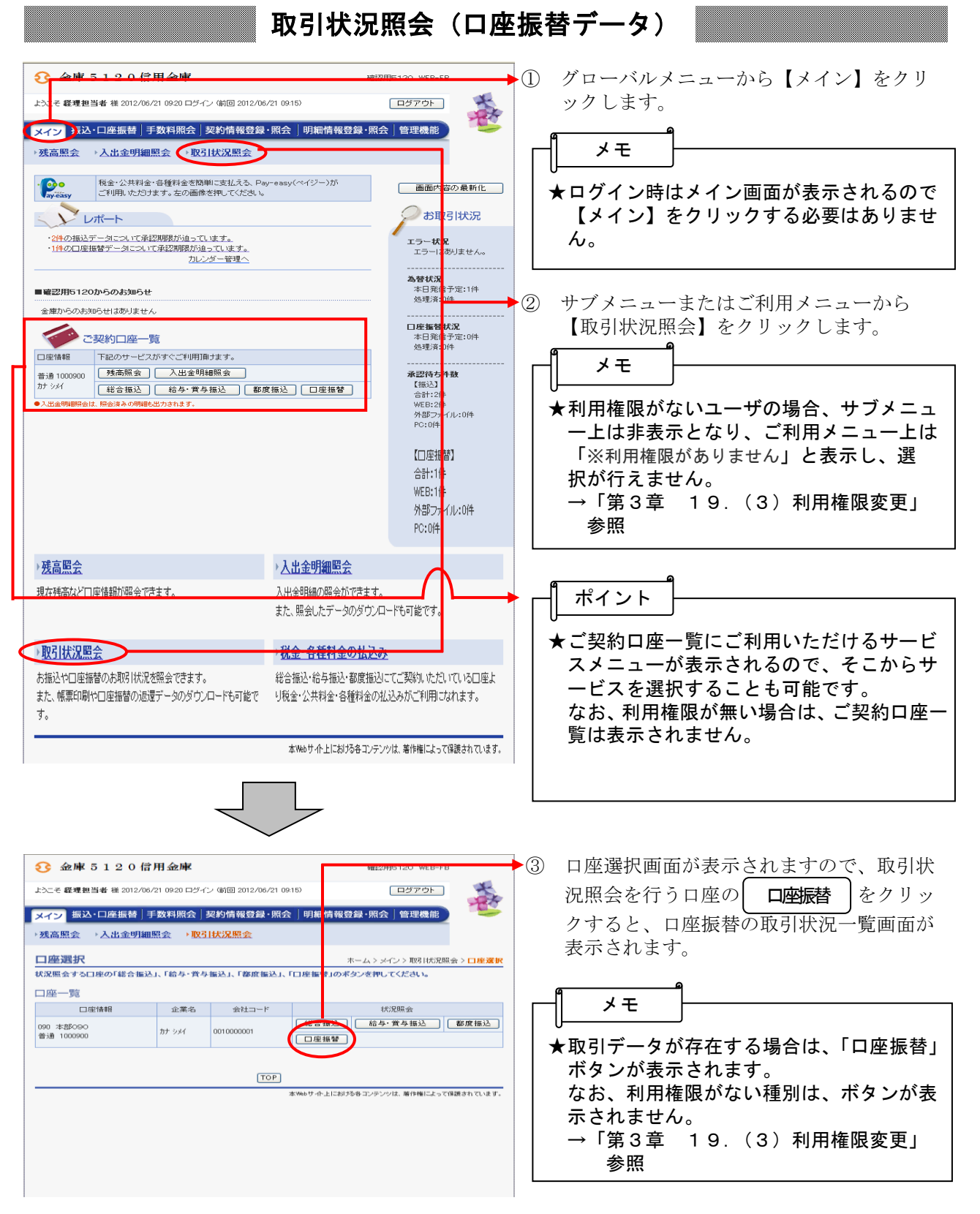

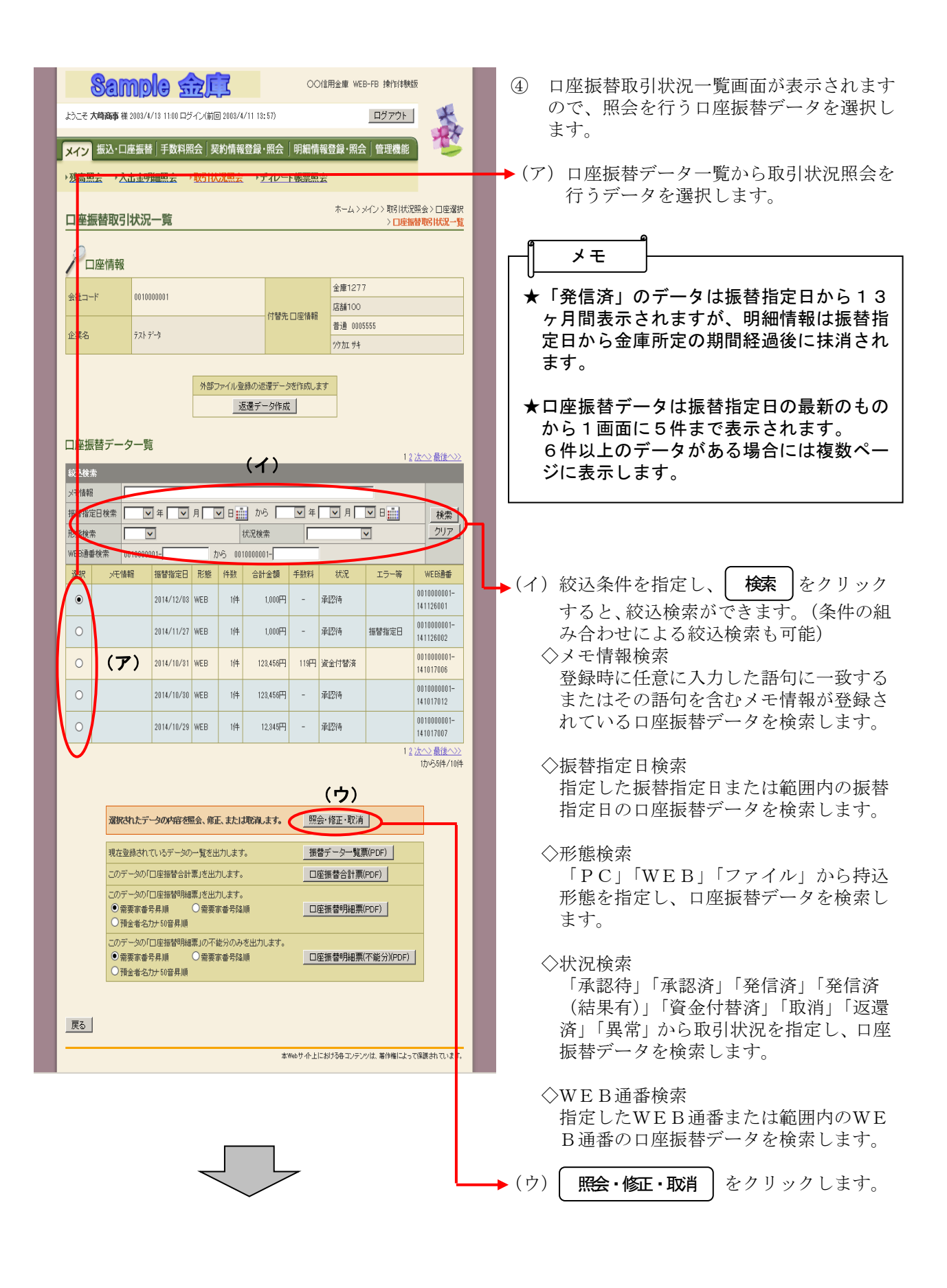

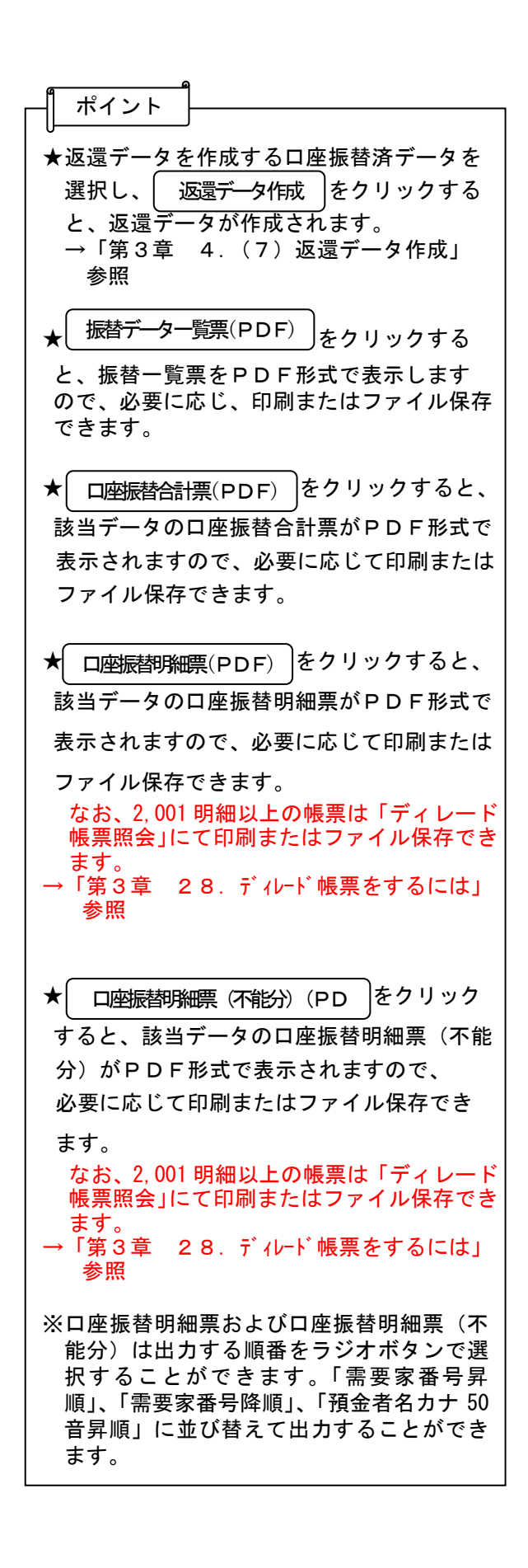

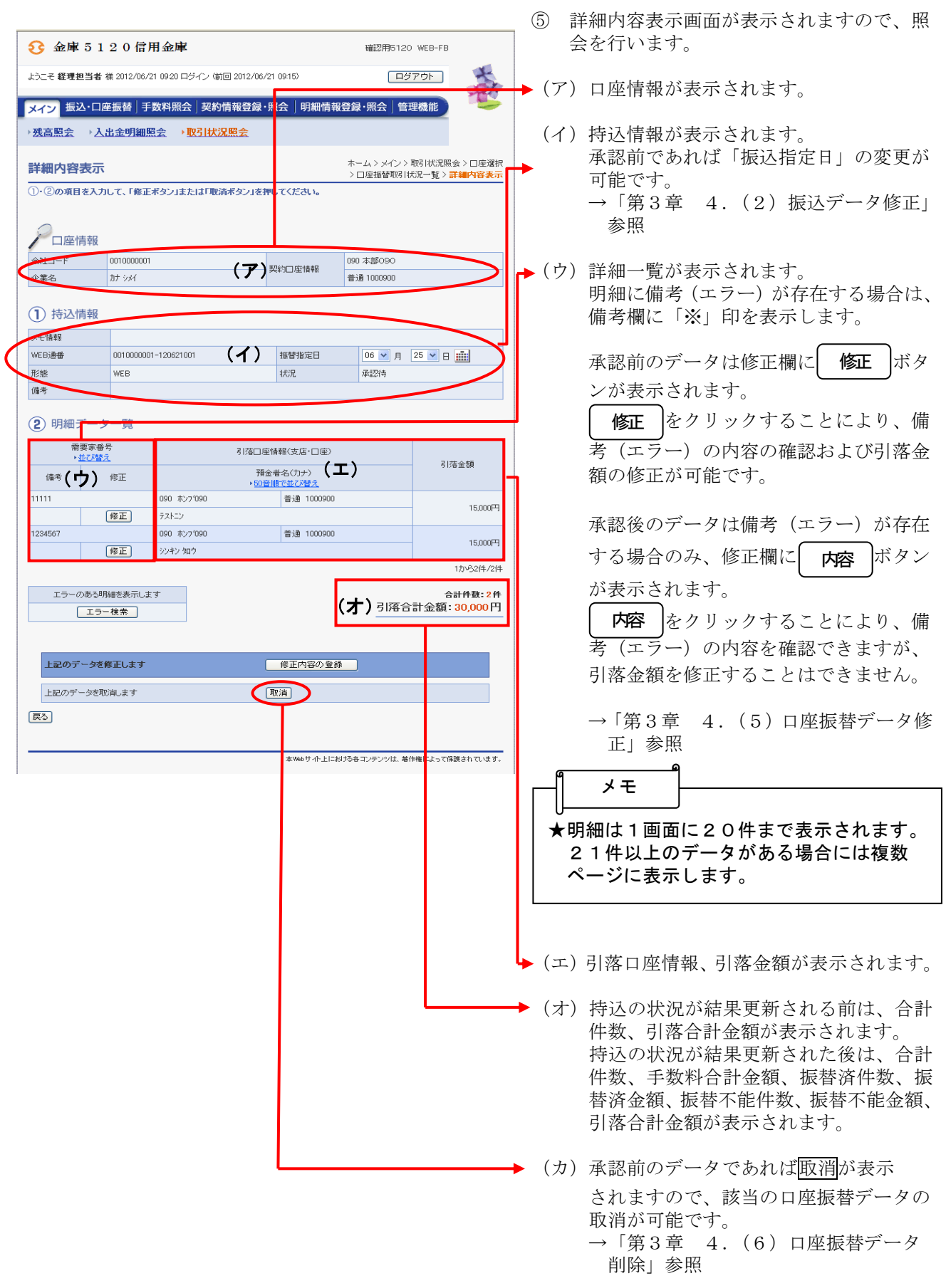

★振替後に、不能明細のみを検索出力する場 合は、 をクリックすること により、不能明細が表示されます。 不能明細検索中には、 ボタンが 表示されます。 をクリックすることにより全 明細の検索に切り替わります。 ★外部ファイル登録された口座振替済データ で、返還データがある場合に表示され、返 還データの作成ができます。 →「第3章 4.(7)返還データ作成」 参照 ポイント 不能明細検索 全件表示 全件表示

#### (5)口座振替データ修正

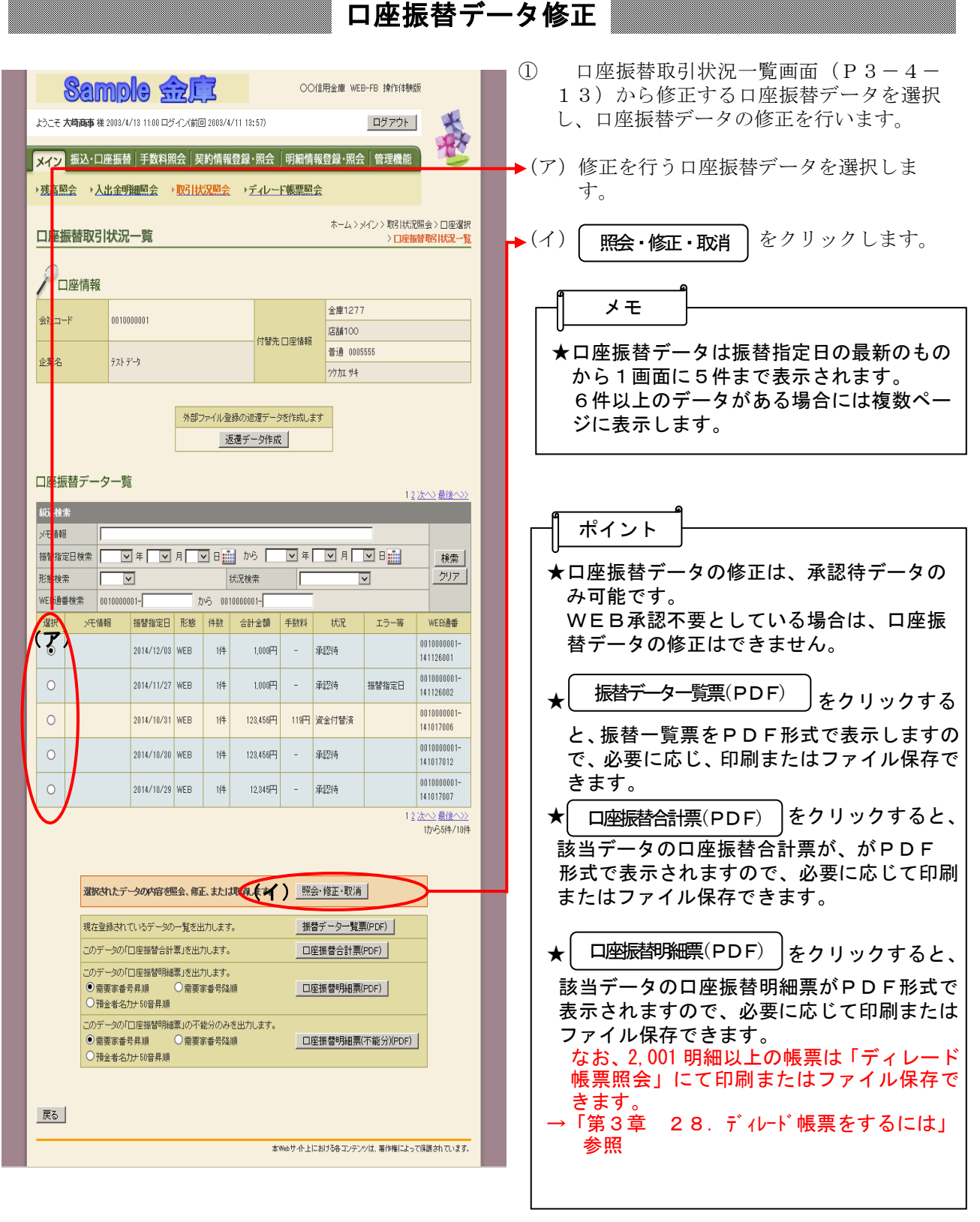

★│ 口座振替明細票(不能分)(PDF) │をクリック すると、該当データの口座振替明細票(不 能分)がPDF形式で表示されますので、 必要に応じて印刷またはファイル保存でき ます。 なお、2,001 明細以上の帳票は「ディレード 帳票照会」にて印刷またはファイル保存で きます。 →「第3章 28.ディレード帳票をするには」 参照 ※口座振替明細票および口座振替明細票(不 能分)は出力する順番をラジオボタンで選 択することができます。「需要家番号昇 順」、「需要家番号降順」、「預金者名カナ 50 音昇順」に並び替えて出力することができ ます。

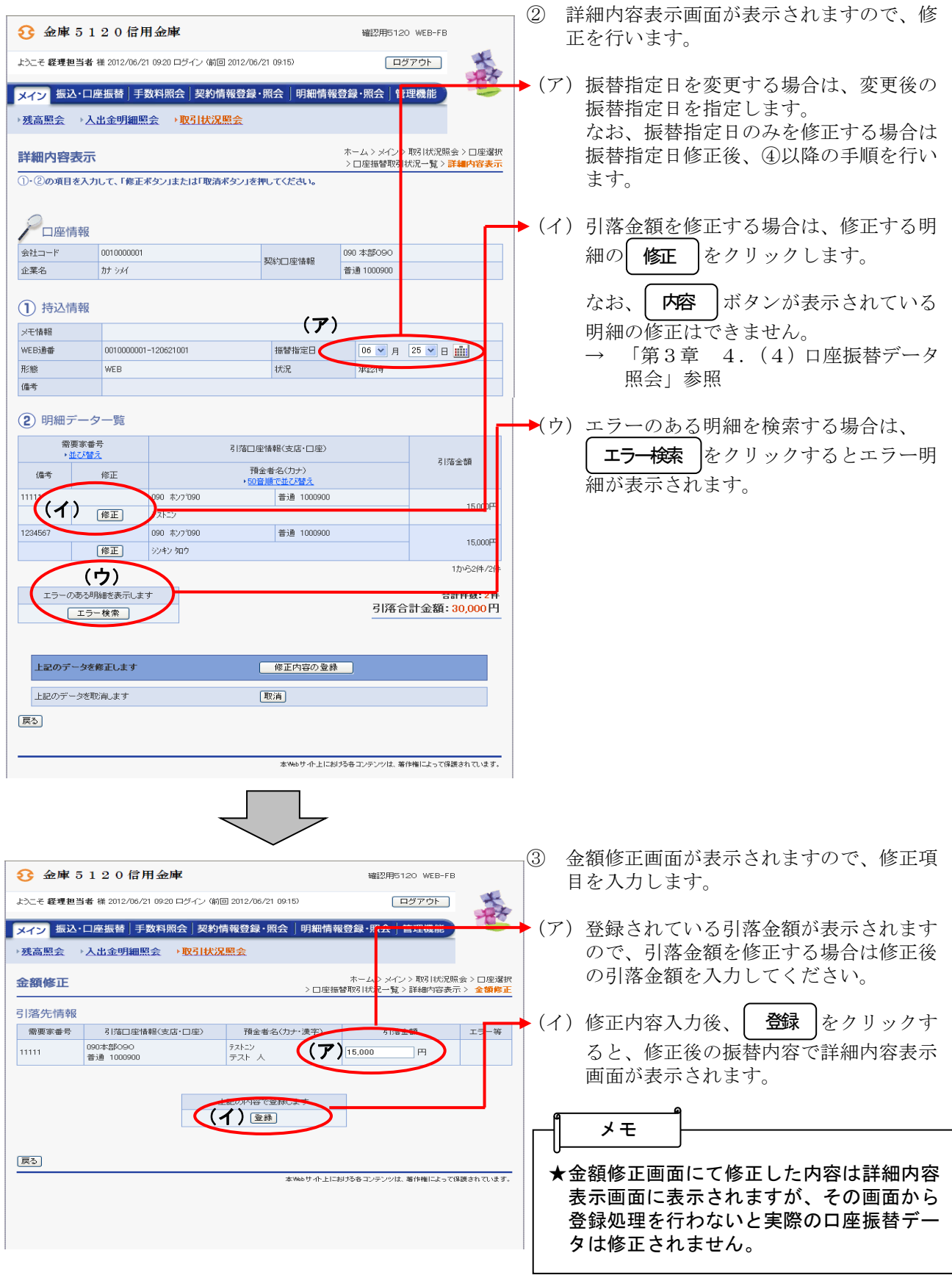

 $\begin{matrix} \begin{matrix} \end{matrix} \end{matrix}$ 

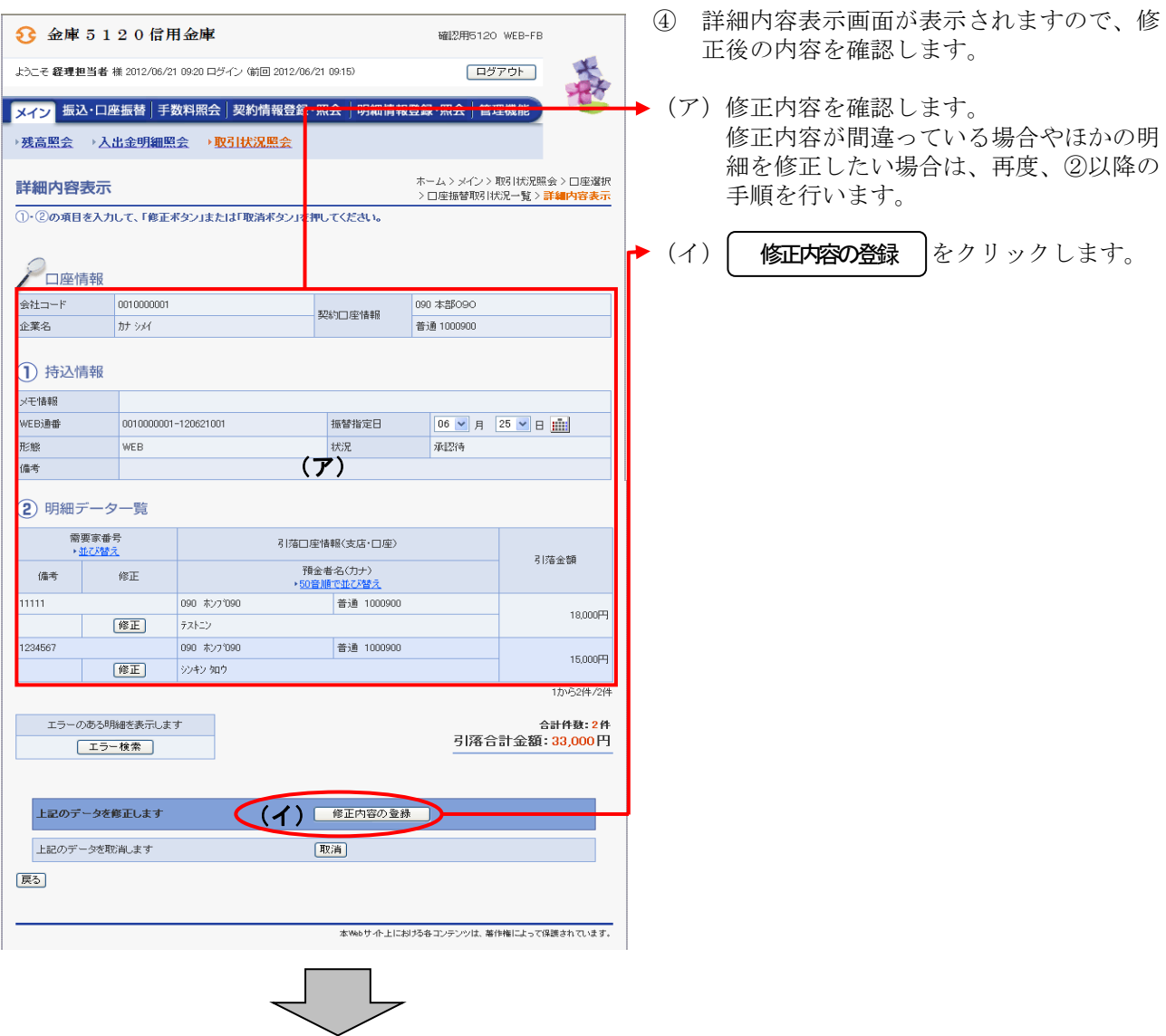

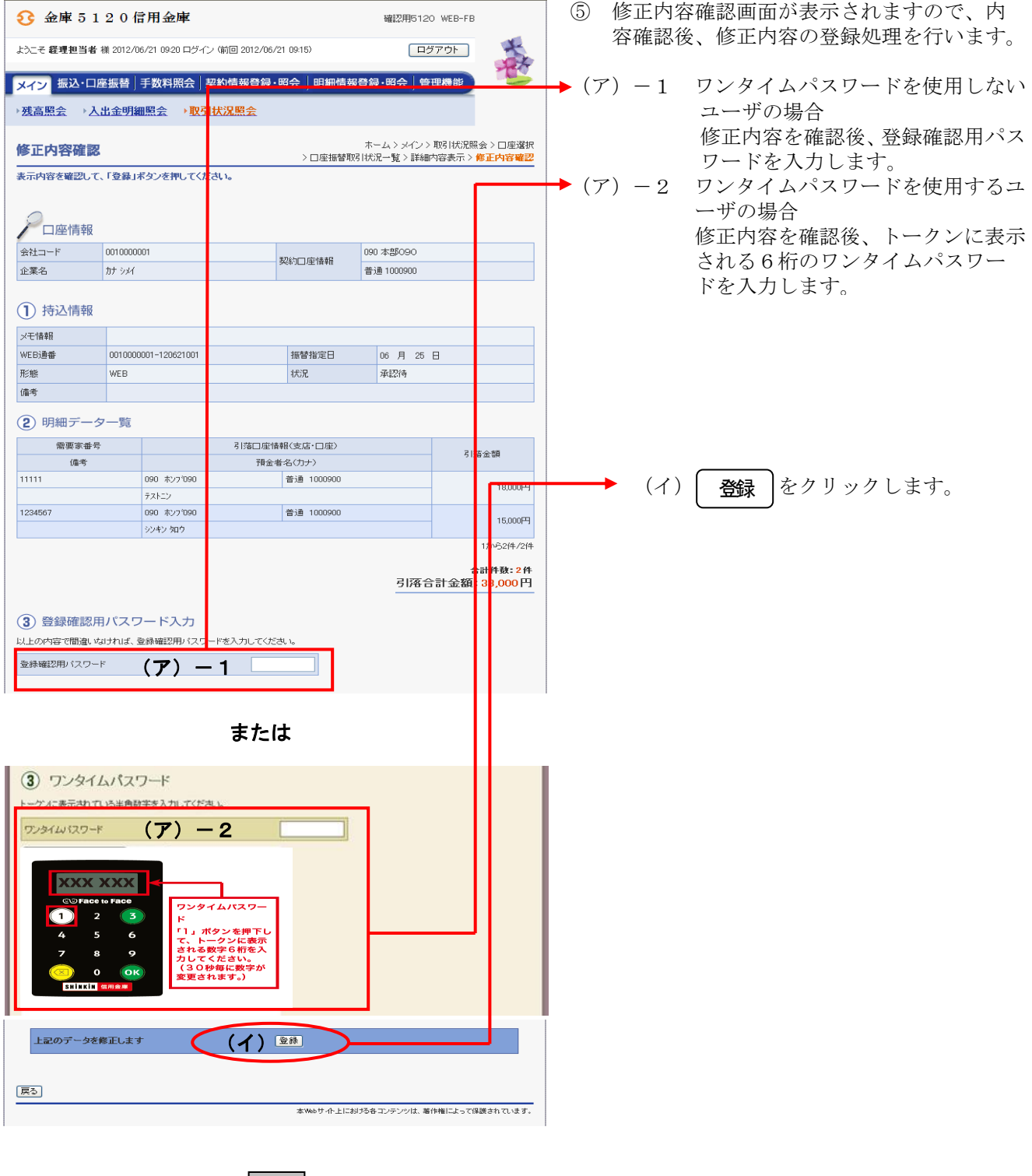

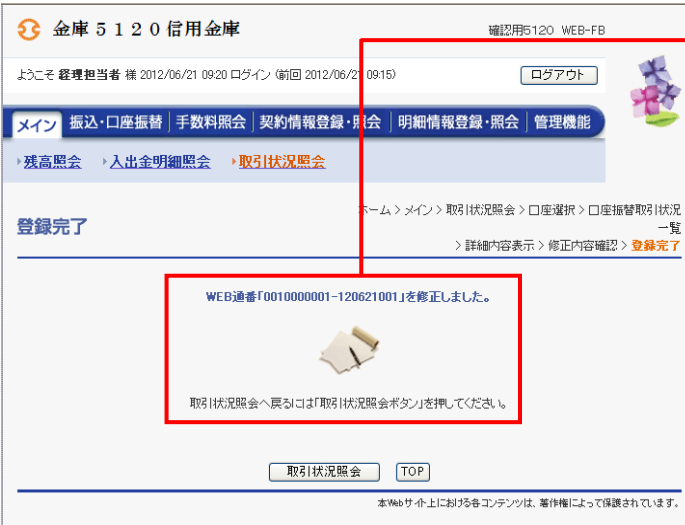

⑥ 登録確認画面が表示され、修正処理が完了 します。

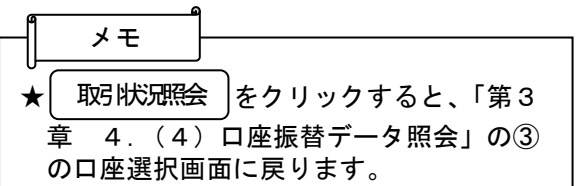

#### (6)口座振替データ削除

≪詳細手順≫

口座振替データ削除

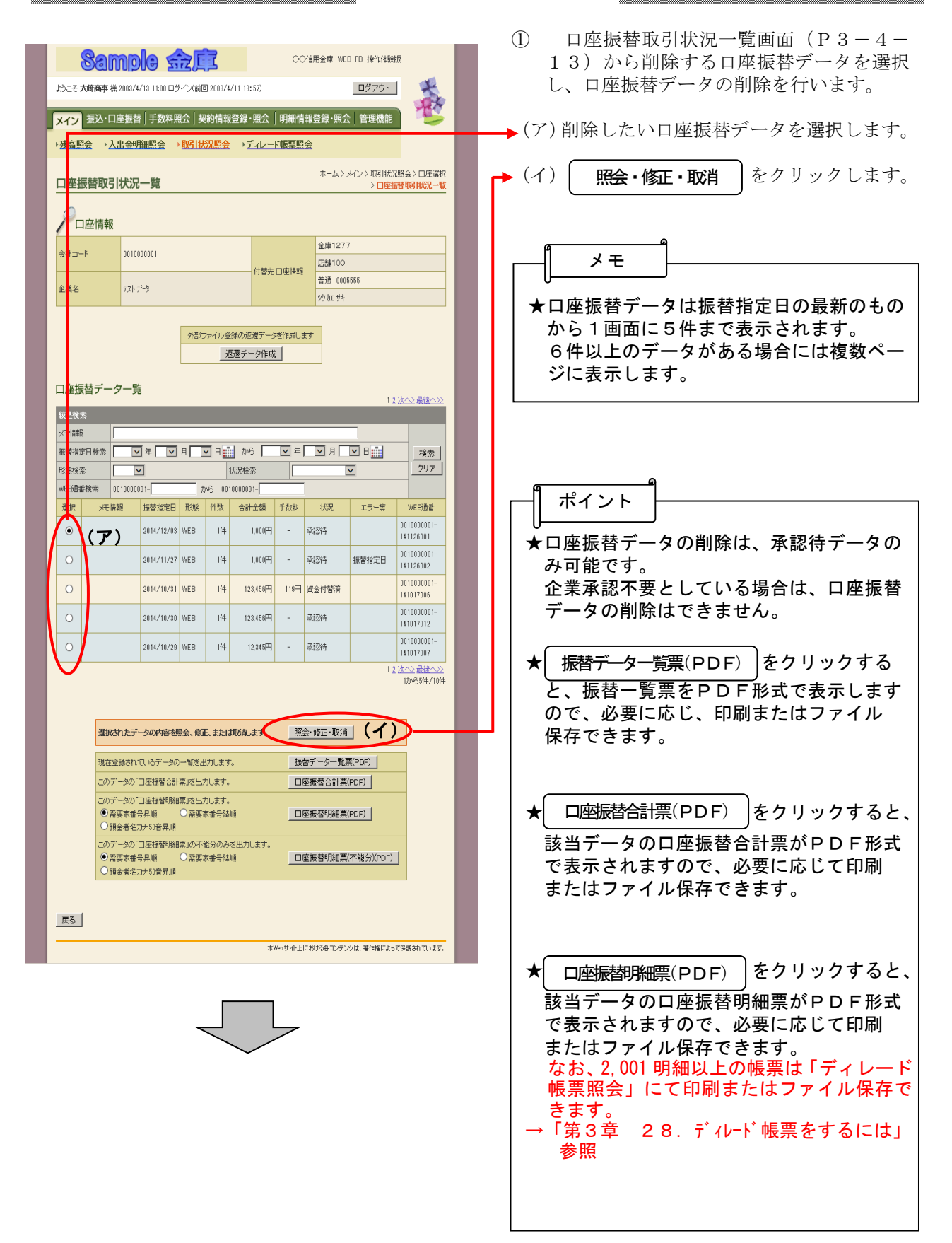

**★ ロ座振替明細票 (不能分) (PDF) きクリック** すると、該当データの口座振替明細票 (不能分)がPDF形式で表示されますので、 必要に応じて印刷またはファイル保存でき ます。 なお、2,001 明細以上の帳票は「ディレード 帳票照会」にて印刷またはファイル保存で きます。 →「第3章 28.ディレード帳票をするには」 参照 ※口座振替明細票および口座振替明細票(不 能分)は出力する順番をラジオボタンで選 択することができます。「需要家番号昇 順」、「需要家番号降順」、「預金者名カナ50 音昇順」に並び替えて出力することができ ます。

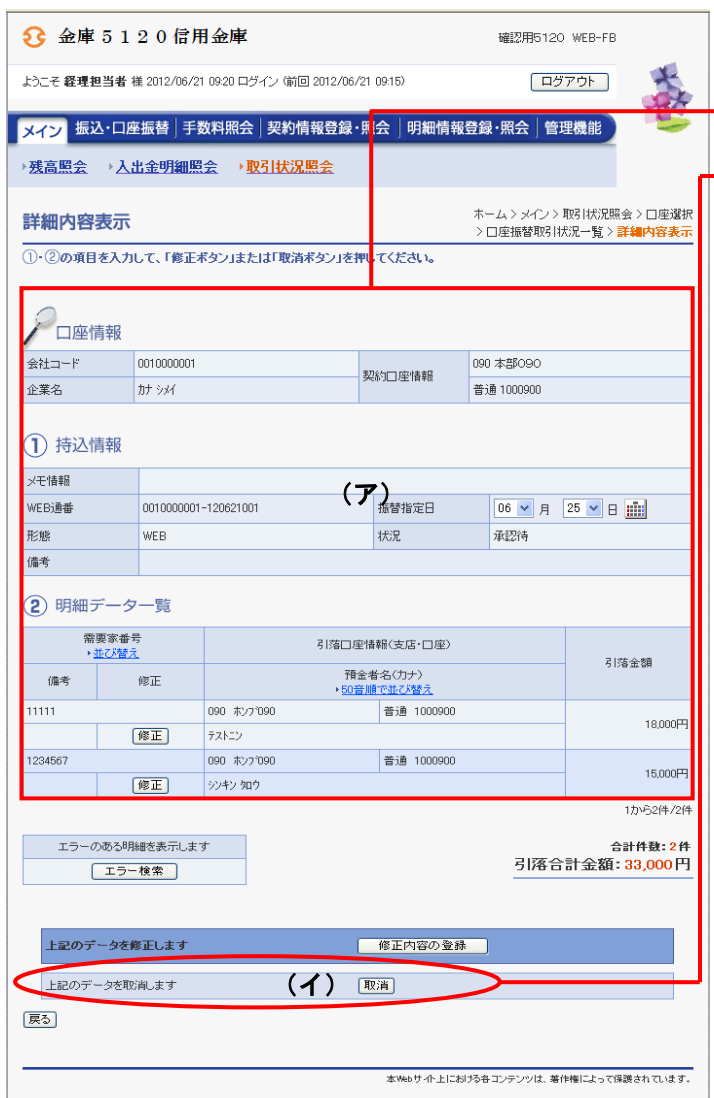

- ② 詳細内容表示画面が表示されますので、内 容の確認を行います。
- → (ア) 口座振替データの内容を確認します。
	- (イ)削除する場合は | 取消 | をクリックしま す。

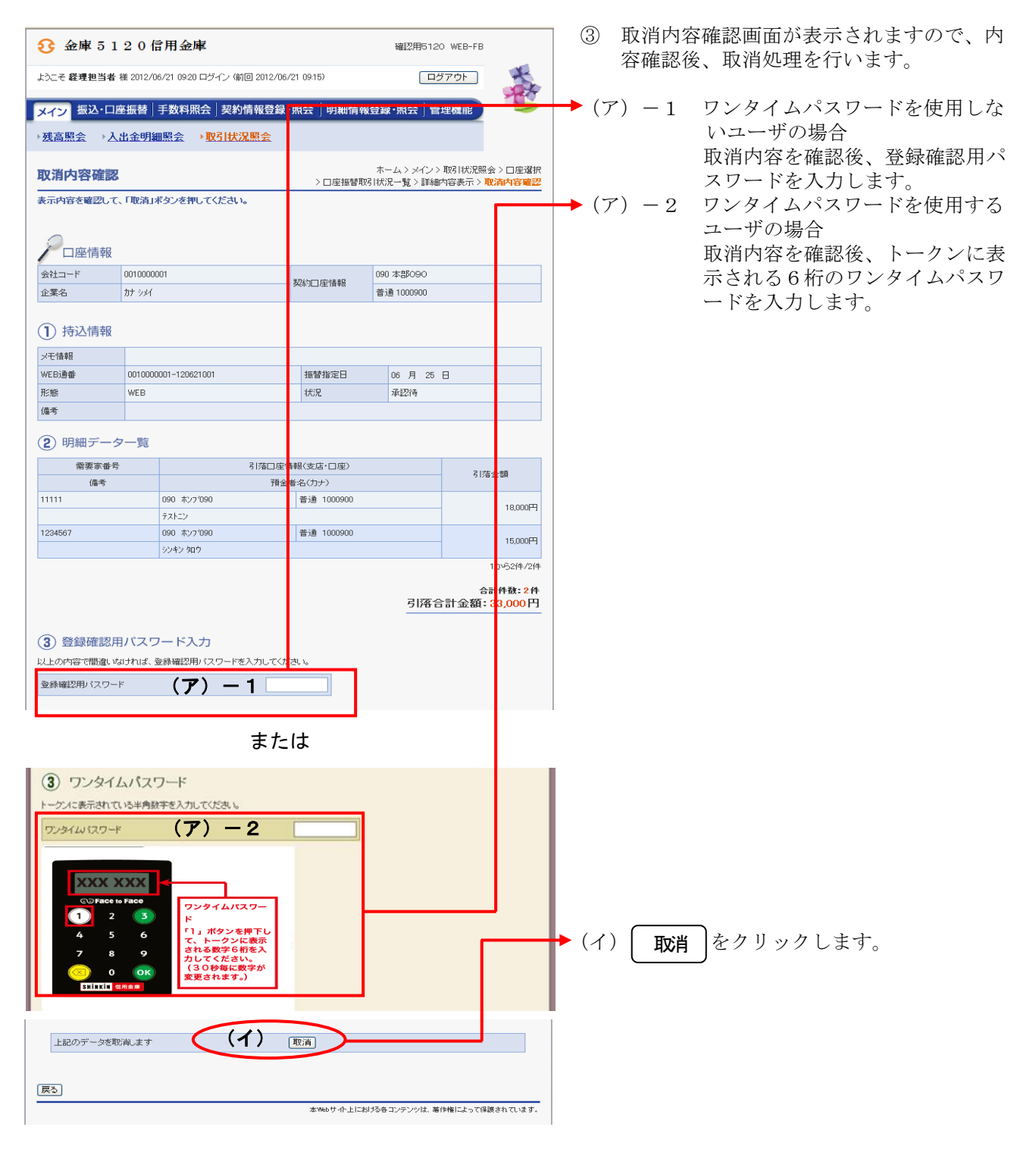

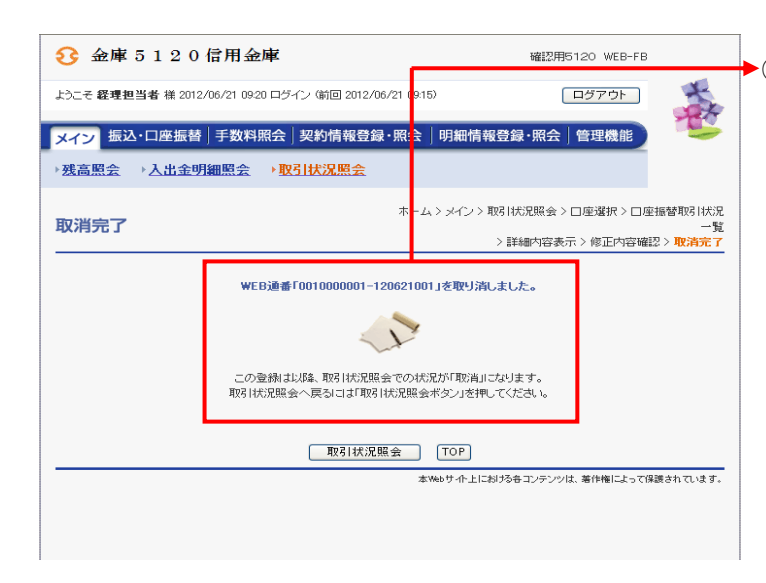

④ 取消完了画面が表示され、削除処理が完了 します。

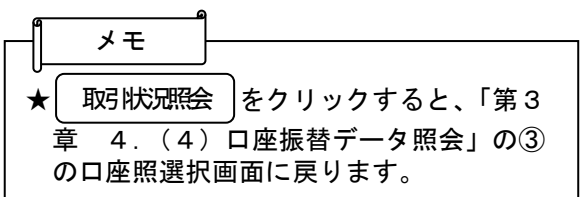

# (7)返還データ作成

≪詳細手順≫

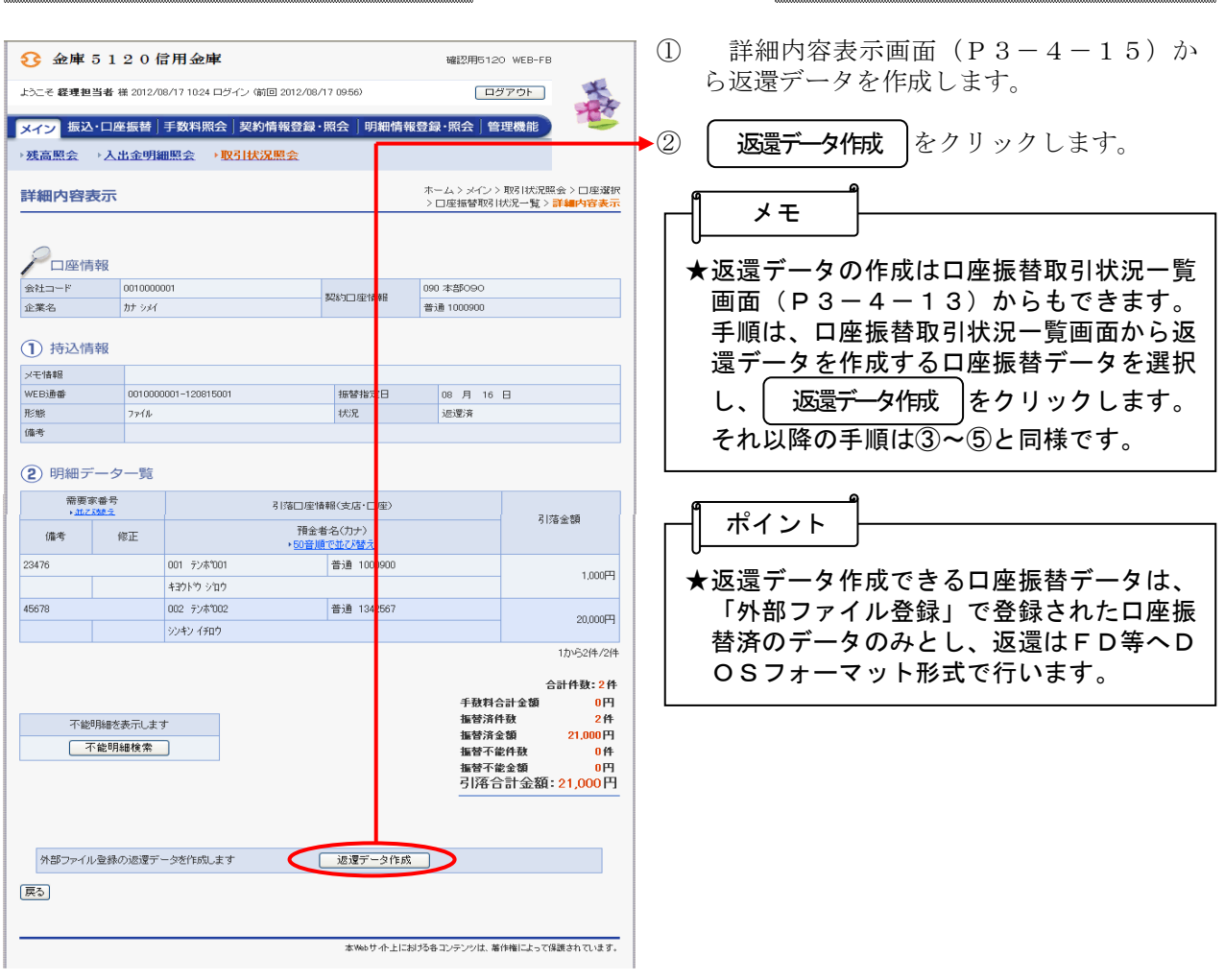

返還データ作成

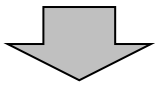

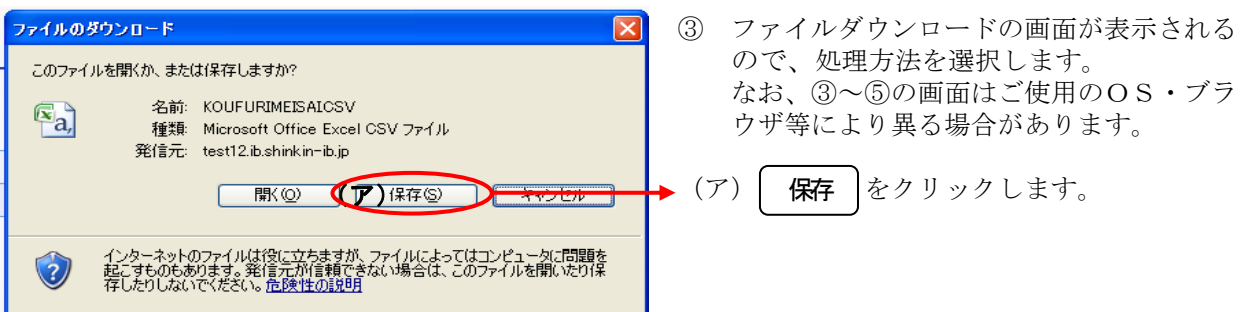

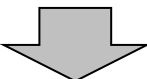

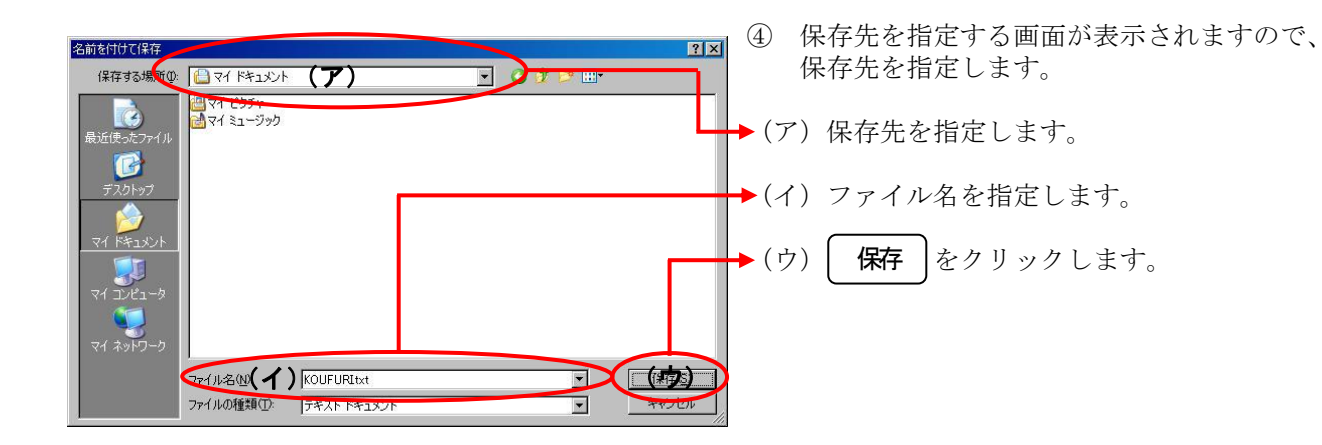

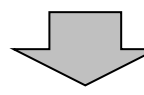

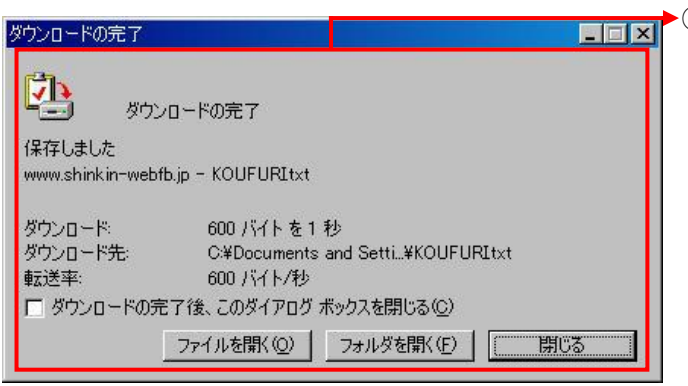

⑤ ダウンロード完了画面が表示され、返還デ ータ作成処理が終了します。 (ブラウザの設定により完了画面が表示さ れない場合があります)